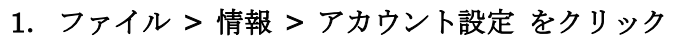

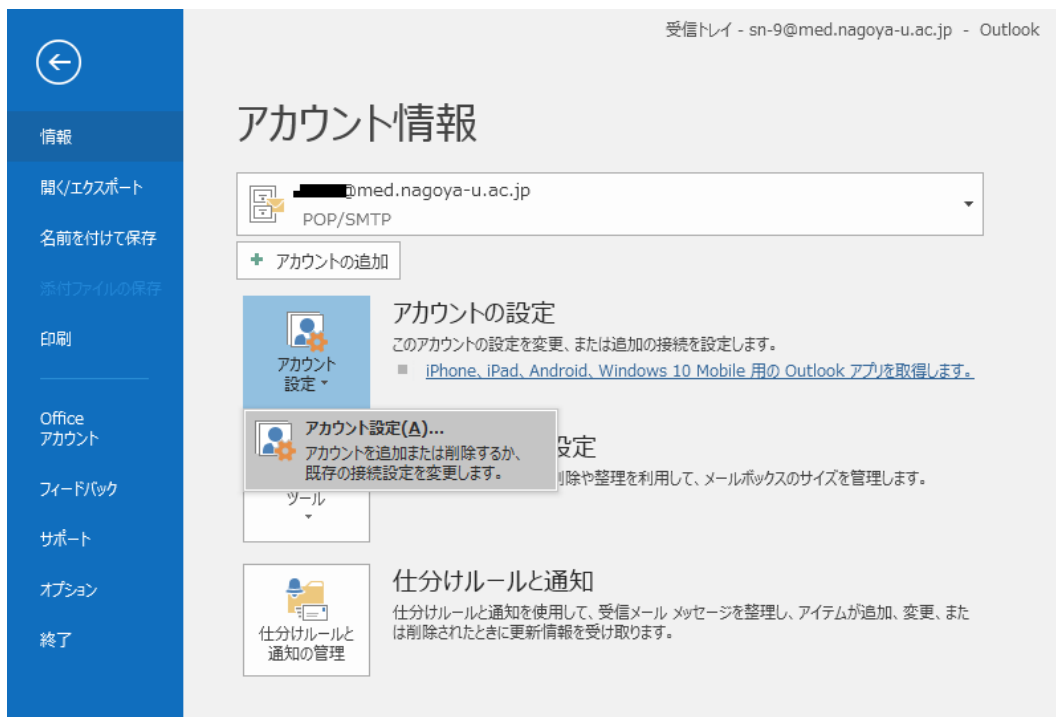

## .アカウントを選択し、「変更(A)…」をクリック

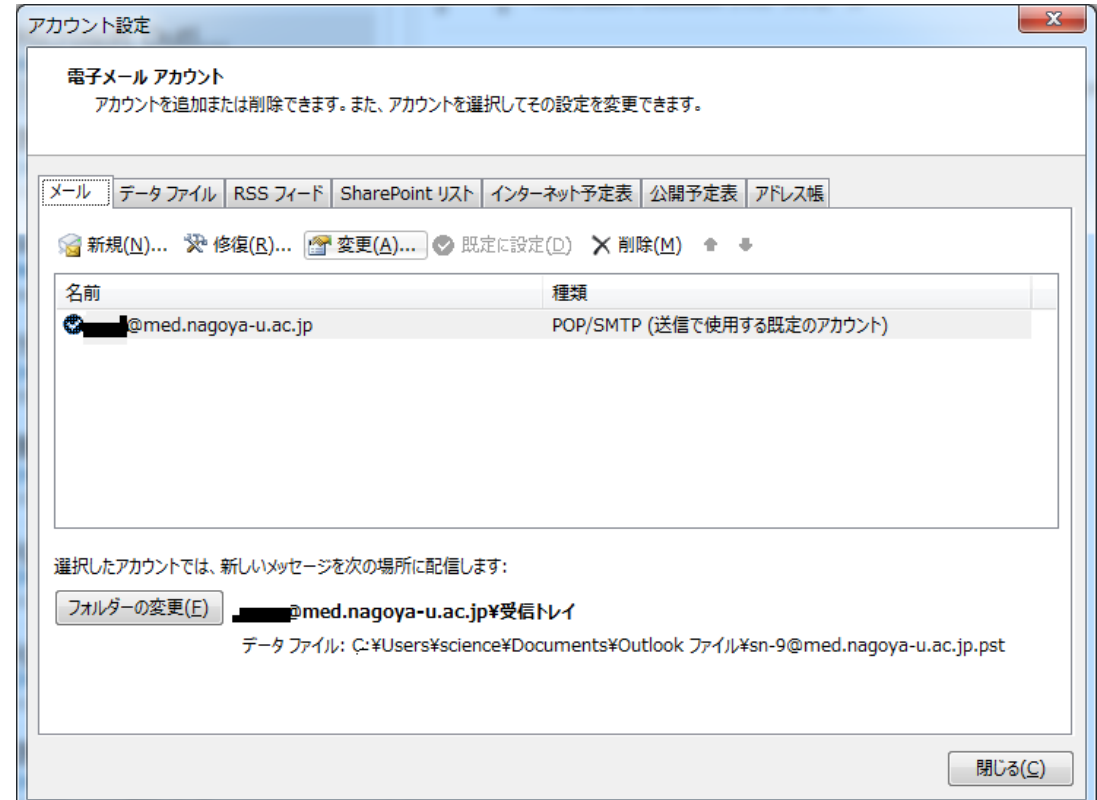

## 3.以下の設定情報を入力し、「詳細設定(M)…」をクリック

名前(Y):任意に設定

アカウントの種類(A):POP3

受信メールサーバ(I): tsuru.med.nagoya-u.ac.jp または、tsuru2.med.nagoya-u.ac.jp 送信メールサーバ(SMTP)(O): pelican.med.nagoya-u.ac.jp

アカウント名(U):xxxx@med.nagoya-u.ac.jp ※@以降は省略可、xxxx は各自設定 パスワード(P):任意に設定

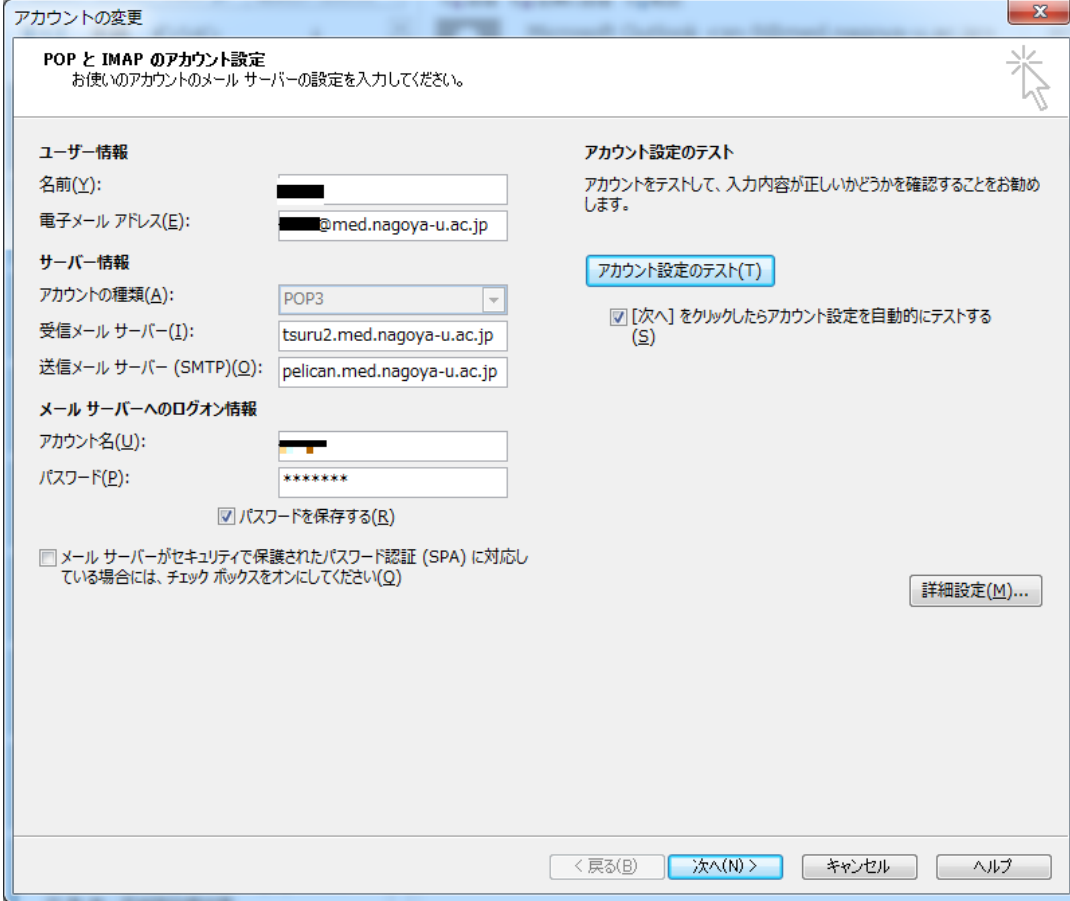

4.「送信サーバー」タブを選択し、赤線部分の項目にチェック

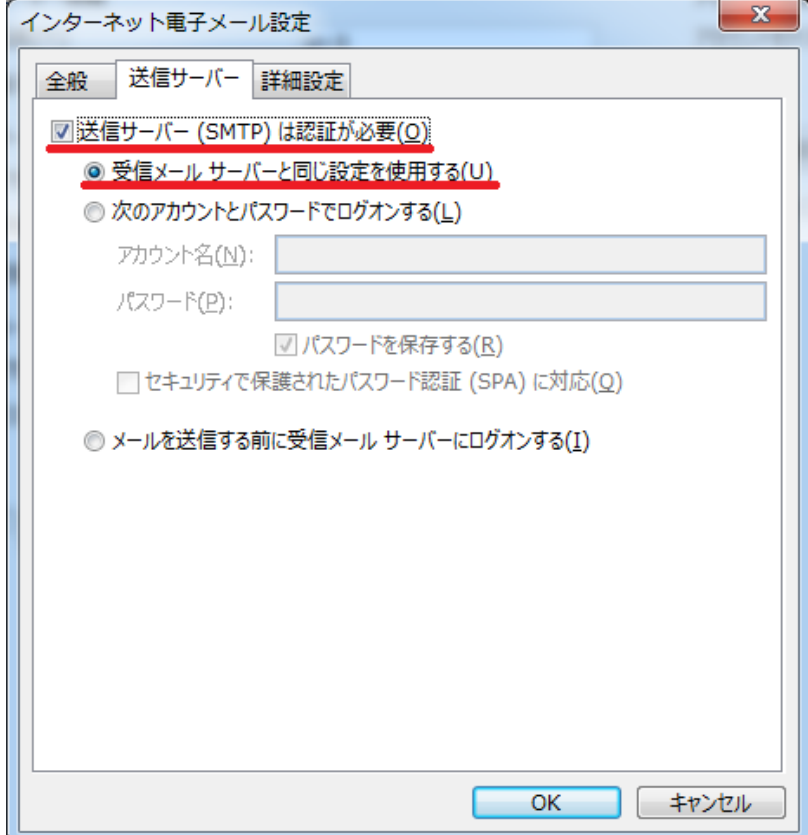

## 5.「詳細設定」タブを選択し、下記の内容に編集する

受信サーバー(POP3)(I): 995

「このサーバーは暗号化された接続(SSL)が必要(E)」にチェック 送信サーバー(SMTP):465 使用する暗号化接続の種類(C):SSL

「サーバーにメッセージのコピーを置く(L)」のチェックを外す 編集が完了したら「OK」をクリック

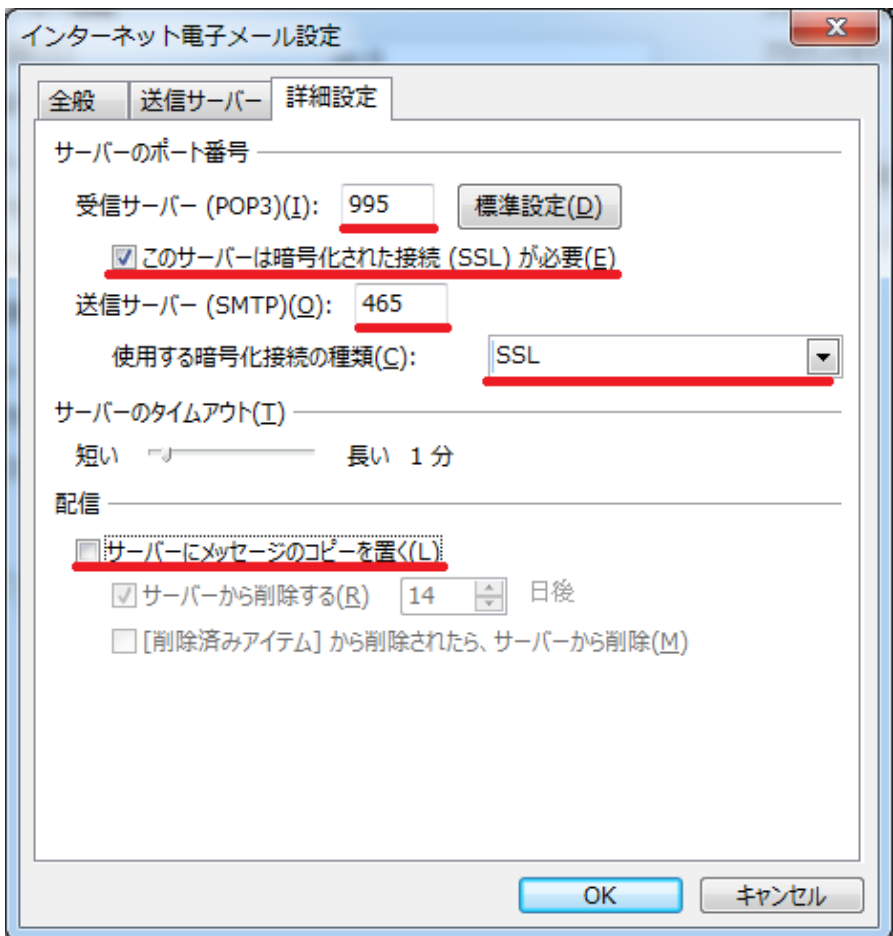

## 6.3.の画面に戻り、「次へ(N)>」をクリック

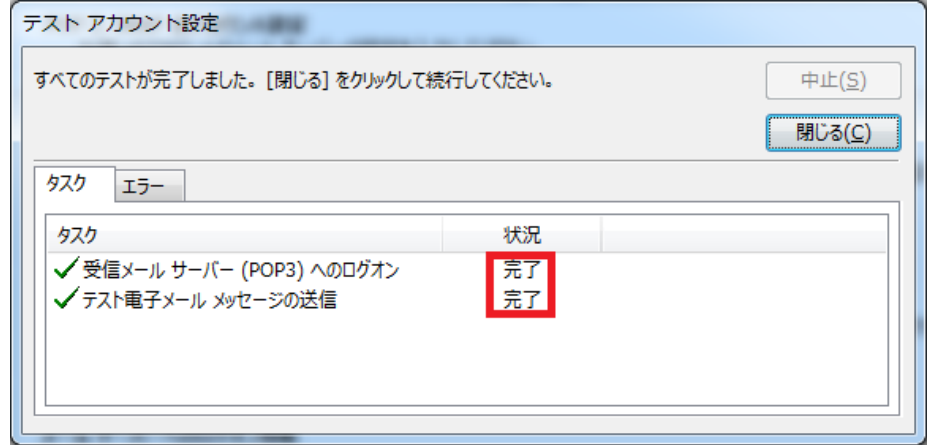

状況が「完了」となれば、「閉じる(C)」をクリックして設定完了です